# Log and confidential trace lab

| What this exercise is about                                                    | 1    |
|--------------------------------------------------------------------------------|------|
| Lab requirements                                                               | 1    |
| What you should be able to do                                                  | 1    |
| Introduction                                                                   | 2    |
| Exercise instructions                                                          | 2    |
| Part 1: Initialize the workspace and prepare for the lab                       | 5    |
| Part 2: Configure non-pass through inbound scenario                            | 6    |
| 2.1. Add Java component                                                        | . 18 |
| Part 3: Deploy the application and enable tracing                              | . 20 |
| Part 4: Test the application and review confidential messages                  | . 23 |
| Solution instructions                                                          | . 25 |
| What you did in this exercise                                                  | . 27 |
| Task: Adding remote server to WebSphere Integration Developer test environment | . 28 |
|                                                                                |      |

# What this exercise is about

The objective of this lab is to provide you with an understanding of some of new features in WebSphere Adapter for Flat Files V7.0 – usage of Adapter ID for logging and tracing details, hide confidential trace, and poll sub directories in event directory.

# Lab requirements

List of system and software required for the student to complete the lab.

- WebSphere Integration Developer V7.0 installed and updated with latest fixes
- WebSphere Process Server V7.0 Test Environment installed and updated latest fixes
- Extract Labfiles70.zip to your C:\ (your root) drive

# What you should be able to do

At the end of this lab you should be able to:

- Import Flat File adapter RAR file into WebSphere Integration Developer
- Use External Service wizard to configure Activation Spec Properties, Resource Adapter Properties to generate Business Objects

- Deploy the adapter application onto WebSphere Process Server and enable tracing in WebSphere
  Process Server administrative console
- Test the deployed application using WebSphere Process Server test environment
- Load the trace file and review trace messages from the new Server Logs view
- Review the trace/log file contents for the 'confidential' messages replaced with 'XXX'
- Restore the server configuration

# Introduction

The adapter provides the ability to protect sensitive or confidential data in log and trace files from being seen by those without authorization.

Log and trace files for the adapter can contain data, which might contain sensitive or confidential information. Sometimes it is necessary for these files to be seen by individuals without authorization to view to sensitive customer data, for example, a support specialist that must use the log and trace files to troubleshoot a problem.

To protect the data in situations like this, the adapter provides the HideConfidentialTrace property. The HideConfidentialTrace property specifies whether you want to prevent confidential user data from displaying in the adapter log and trace files. When this property is enabled, the adapter replaces the confidential data with XXX's.

The types of information that are considered potentially sensitive data and hidden are:

- The contents of a business object
- The contents of an event record
- User ID
- Business object data in an intermediate form, such as a comma-delimited version of a file

The types of information that are not considered user data and not hidden are:

- Business object schemas
- Transaction IDs
- Event IDs
- Call sequences

# **Exercise instructions**

Some instructions in this lab are Windows operating-system specific. If you plan on running the lab on an operating-system other than Windows, you will need to run the appropriate commands, and use

appropriate files ( .sh or .bat) for your operating system. The directory locations are specified in the lab instructions using symbolic references, as follows:

| Reference variable                | Windows location                                               | AIX <sup>®</sup> or UNIX <sup>®</sup><br>location |
|-----------------------------------|----------------------------------------------------------------|---------------------------------------------------|
| <wid_home></wid_home>             | C:\Program Files\IBM\WID70                                     |                                                   |
| <wps_home></wps_home>             | C:\ <wid_home>\runtimes/bi_v70</wid_home>                      |                                                   |
| <ffadapter_home></ffadapter_home> | <wid_home>\ResourceAdapters\FlatFile_7.0.0.0\deploy</wid_home> |                                                   |
| <lab_files></lab_files>           | C:\Labfiles70                                                  | /tmp/Labfiles70                                   |
| <workspace></workspace>           | <lab_files>\LogAndTrace\workspace</lab_files>                  |                                                   |
| <event_dir></event_dir>           | <lab_files>\LogAndTrace\eventdir</lab_files>                   |                                                   |
| <archive_dir></archive_dir>       | <lab_files>\LogAndTrace\archivedir</lab_files>                 |                                                   |
| <fffiles></fffiles>               | <lab_files>\FFFiles</lab_files>                                |                                                   |
| <temp></temp>                     | C:\temp                                                        | /tmp                                              |

**Windows users note**: When directory locations are passed as parameters to a Java program such as EJBdeploy or wsadmin, it is necessary to replace the backslashes with forward slashes to follow the Java convention. For example, replace C:\Labfiles70\ with C:/Labfiles70/

# Instructions if using a remote server for testing

Note that the previous table is relative to where you are running WebSphere Integration Developer. The table below is related to where you are running the remote test environment:

| Reference variable            | Example: Remote<br>Windows test server<br>location | Example: Remote<br>z/OS <sup>®</sup> test server<br>location | Input your values for the remote location of the test server |
|-------------------------------|----------------------------------------------------|--------------------------------------------------------------|--------------------------------------------------------------|
| <server_name></server_name>   | server1                                            | sssr011                                                      |                                                              |
| <was_home></was_home>         | C:\Program<br>Files\IBM\WebSphere\AppServer        | /etc/sscell/AppServer                                        |                                                              |
| <hostname></hostname>         | Localhost                                          | mvsxxx.rtp.raleigh.ibm.com                                   |                                                              |
| <soap_port></soap_port>       | 8880                                               | 8880                                                         |                                                              |
| <telnet_port></telnet_port>   | N/A                                                | 1023                                                         |                                                              |
| <profile_name></profile_name> | AppSrv01                                           | default                                                      |                                                              |
| <userid></userid>             | N/A                                                | ssadmin                                                      |                                                              |
| <password></password>         | N/A                                                | fr1day                                                       |                                                              |

Instructions for using a remote testing environment, such as z/OS, AIX or Solaris, can be found at the end of this document, in the section "Task: Adding remote server to WebSphere Integration Developer test environment".

# Part 1: Initialize the workspace and prepare for the lab

This part of the lab, you will start the WebSphere Integration Developer V7.0 with a new workspace and create required data source and database using the administrative console of WebSphere Process Server V7.0

- 1. Extract the provided Labfiles70.zip to your C:\ (root) drive, if you have not already done so. This will create the necessary subdirectory structure to complete the lab, and provides you with sample text files
- 2. Start the WebSphere Integration Developer V7.0 with a new workspace
  - \_\_\_\_a. Select Start > All Programs > IBM WebSphere Integration Developer > IBM WebSphere Integration Developer V7.0 > WebSphere Integration Developer V7.0
  - \_\_\_\_b. From the Workspace Launcher window, enter **<WORKSPACE>** for the Workspace field

| 🚯 Workspace Launcher                                                                                                    |   | ×              |
|----------------------------------------------------------------------------------------------------|---|----------------|
| Select a workspace                                                                                                    |   |                |
| IBM WebSphere Integration Developer 7.0 stores your projects in a folder called a workspace.<br>Choose a workspace folder to use for this session. |   |                |
|                                                                                                    |   |                |
| Workspace: C:\Labfiles70\LogAndTrace\workspace                                                                                                    | • | <u>B</u> rowse |
| ▶ <u>C</u> opy Settings                                                                                                    |   |                |
|                                                                                                    |   | Cancel         |

- \_\_\_\_ 3. Click the <sup>\_\_\_\_\_</sup> button on the right to close the Welcome page and proceed with the workbench
- \_\_\_\_4. Follow the instructions of "**Define WebSphere variables**" task to define the WebSphere variables listed in the table below, which are used later in this lab:

| Name             | Value                                |
|------------------|--------------------------------------|
| LOGTRACE_EVENT   | C:\Labfiles70\LogAndTrace\eventdir   |
| LOGTRACE_ARCHIVE | C:\Labfiles70\LogAndTrace\archivedir |

**Note**: In FlatFile adapter, you have to provide directory values (Event directory, Archive directory and so on, in activation spec and managed connection factory) while running external service wizard. Presently these values can be changed in the module (or) can be changed in deployed application from administration console. This is like hard coding the values of these properties. All local directories in ActivationSpec can be filled with **WebSphere environment variables**. This way hard coding of directory paths for these properties can be avoided. From WebSphere Process Server V6.1, you can declare these values as Environment variables using your WebSphere Process Server administration console and specify the environment variable name in the external service wizard. So when you deploy this application, the environment variable name is replaced with actual value and used by the adapter. This is very helpful if the values of these properties need to be changed.

# Part 2: Configure non-pass through inbound scenario

In this part of the lab you will use the new external service feature to create and configure the function selector, data binding and other required artifacts to test the inbound pass through scenario

- 1. Create the module: LogAndTraceModule
  - \_\_\_\_a. From the Business Integration window, right-click and select New > Module

\_\_\_\_b. From the New Module window, enter LogAndTraceModule for the Module Name

| 🚯 New Module 📃 🗖 🗙                                                                                                    |
|----------------------------------------------------------------------------------------------------|
| Create a Module                                                                                                    |
| Use a module to integrate business applications and services. A module can contain any type of component and can be deployed on WebSphere Process Server. |
| Module name: LogAndTraceModule                                                                                                    |
| ☑ Use default location                                                                                                    |
| Location: C:\Labfiles70\LogAndTrace\workspace\LogAndTraceModule Browse                                                                                    |
| ✓ Open the module assembly diagram                                                                                                    |
| ☑ Open the module assembly diagram                                                                                                    |

\_\_\_\_ c. Ensure that the box next to **Open module assembly diagram** is checked and then click **Finish** 

You will now see a new module, LogAndTraceModule, created from your Business Integration window

- 2. Import required business objects
  - \_\_\_\_a. Expand LogAndTraceModule (if not already expanded), right-click **Data Types** and select **Import...** from the pop-up menu
  - \_\_\_\_b. From the Import window, expand General and select File System and then click Next
  - \_\_\_\_ c. Enter From directory
    - 1) Click Browse... next to From directory
    - 2) From the Import from directory window, select <FFFILES > and click OK

Now, you will see FFFiles folder added on the left side, and all the xsds and files under that folder on the right side.

- \_\_\_\_\_d. Select the box next to **Customer.xsd**
- \_\_\_\_e. Ensure that the LogAndTraceModule is selected for Into folder
- \_\_\_\_ f. Click **Finish** from the Import window

The Business Integration window is updated with the imported business object.

\_\_\_ 3. Review imported business objects:

- \_\_\_\_a. Expand LogAndTraceModule > Data Types and you will now see two new data types Customer and Order under it.
- \_\_\_\_b. Double-click **Customer** review the fields inside the object:

| ٦   |                                                       | 7         |
|-----|-------------------------------------------------------|-----------|
|     | 🚞 Customer                                            |           |
|     | 🔆 <click filter<="" td="" to=""><td>&gt;</td></click> | >         |
|     | e customerNar                                         | ne string |
|     | e Address                                             | string    |
|     | e City                                                | string    |
|     | e State                                               | string    |
| , L | -                                                     |           |

- \_ 4. After reviewing, close the Customer business object from the Assembly editor
- 5. To start External Service from the Palette:
  - \_\_\_\_a. From the **Palette** on the left side of Assembly Diagram, click **Inbound Adapters**:

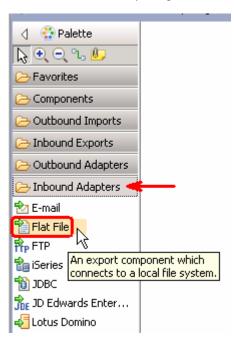

6. Under Inbound Adapters, click the **Flat File** and then click the empty canvas of the assembly diagram. The New Flat File Service wizard is opened

\_\_\_\_7. From the New External Service window, expand Adapters > Flat File and select Advanced: Create a Flat File service using the complete wizard

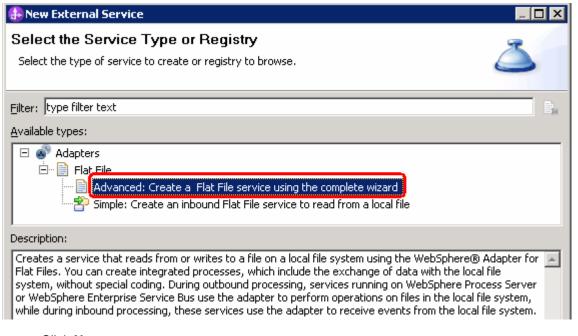

\_\_\_a. Click Next

Note: You can also start the External Service from the File menu option:

From the main menu, select **File > New > External Service**. This opens an External Service wizard that helps you obtain a service which establishes connectivity with other systems.

#### Select Adapters > Flat File and click Next

\_ 8. On the Select an Adapter screen, select IBM WebSphere Adapter for Flat Files (IBM : 7.0.0.0) and click Next

| 🤀 New External Service                               |     |
|------------------------------------------------------|-----|
| Select an Adapter                                    |     |
| Select the adapter you want to use.                  |     |
|                                                      | - 4 |
| (a),                                                 |     |
| IBM WebSphere Adapter for Flat Files (IBM : 7.0.0.0) |     |

9. Adapter Import screen:

In this step, you will import a connector resource adapter archive from the file system into your WebSphere Integration Developer workspace. The adapter RAR file already exists under **<FFADAPTER\_HOME**>.

\_\_\_\_a. The default Connector file is selected which is shipped along with WebSphere Integration Developer

- \_\_\_\_b. Accept the default name for Connector project, **CWYFF\_FlatFile**. You can change it to any other name, but for this lab, you can leave the default name
- \_\_\_\_ c. For Target server, ensure that **WebSphere Process Server v7.0** is selected

| 🚯 New External Service                       |                                                                                             |              |
|----------------------------------------------|---------------------------------------------------------------------------------------------|--------------|
| Import a RAR File                            |                                                                                             |              |
| Import a resource adapter a for the adapter. | rchive (RAR) from the file system to create a connector project                             | B            |
| Archive file:                                | C:\IBM\WID7Beta\ResourceAdapters\FlatFile_7.0.0.0\CWYFF_                                    | FlatFile.rar |
| Connector project: *                         | CWYFF_FlatFile                                                                              |              |
| Target runtime enviroment:                   | WebSphere Process Server v7.0<br>WebSphere Process Server v7.0<br>WebSphere ESB Server v7.0 |              |

## \_\_\_ d. Click Next

**Note**: The resource adapter archive file is imported and a new connector project, **CWYFF\_FlatFile**, is listed under Business Integration view.

**Note**: If you are using the **File menu** option to start the External Service wizard, you are asked to select the **Processing Direction** at this point. Select the radio button next to **Inbound** and click **Next** to proceed to the next step.

\_\_\_\_ 10. Service Configuration Properties:

- \_\_\_\_a. Deploy connector project: ensure that the default option With module for use by single application is selected
- \_\_\_\_b. Under Connection Configuration, for Event directory enter **\${LOGTRACE\_EVENT}**

**Note**: The WebSphere Environment Variable 'LOGTRACE\_EVENT' is already created in previous parts of this lab.

| Deploy connector project:     | With module for use by single application | • |        |
|-------------------------------|-------------------------------------------|---|--------|
| Connection properties:        | Use properties below                      | ~ |        |
| Connection properties         |                                           |   |        |
| File system connection inform | nation                                    |   |        |
| Event directory:* \${LOGTR    | RACE_EVENT}                               | E | Browse |

Note: Alternatively, you can also Browse... and select the event directory.

\_\_\_\_ c. Click **Advanced >>** to see the hidden advanced properties that can be configured:

You can click each of the configurations and review the options available under it. For this lab, you will need only some of these properties.

- \_\_\_\_\_d. Event polling configuration: This has all the polling configuration details and for this lab, you can accept the defaults
- \_\_\_\_ e. Event delivery configuration:
  - Ensure once-only event delivery: You should check this box only if you are using data source and table name in the Event persistence configuration (below). If this property is set to true, while using in-memory capability (explained below), the adapter will log a warning message. By default this is selected and you can accept the default selection.
- \_\_\_\_f. Event persistence configuration:

**Note**: This represents the JNDI name of the Data Source used by Event Persistence to get the JDBC database connection. The Data Source must be created in the WebSphere Process Server.

The Event recovery data source (JNDI) name is **not mandatory** from V6.1. Now, the adapter can use **in-memory representation** of event table to store all the necessary information. Adapter uses this feature when event database information is not configured during inbound event polling. This feature will not support the capability of handling "Ensure once-only event delivery".

\_\_\_\_ g. Additional configuration:

# 1) Select the box for **Poll subdirectories in event directory**

**Note**: '**Poll subdirectories in event directory**' is the new Boolean property added in V6.1.2. This property is used for recursive polling. Flat File adapter polls the given 'Event directory' and all the subdirectories present in the 'Event directory'.

| <ul> <li>Additional configuration</li> </ul> |                                                                                    |        |
|----------------------------------------------|------------------------------------------------------------------------------------|--------|
| Retrieve files with pattern:                 | * *.*                                                                              |        |
| 🔲 Include business object delimi             | ter in the file content                                                            |        |
| Retrieve files in sorted order:              | No sort                                                                            |        |
| File content encoding:                       | UTF-8                                                                              | Select |
| Specify the splitting function class         | s name and the split criteria to split the file content.<br>e (bytes) or delimiter |        |
| Split function class name:                   | com.ibm.j2ca.utils.filesplit.SplitBySize                                           | Browse |
| Specify criteria to split file conten        | t: 0                                                                               |        |
| Poll subdirectories in event dir             | rectory                                                                            |        |

\_\_\_h. File archiving configuration:

1) Archive directory: **\${LOGTRACE\_ARCHIVE}** 

**Note**: The WebSphere Environment Variable 'LOGTRACE\_ARCHIVE' is already created previously in Part 1, Step 5 of this lab.

| <ul> <li>File archiving configuration</li> </ul>   |                      |        |  |
|----------------------------------------------------|----------------------|--------|--|
| Pass only file name and directory, not the content |                      |        |  |
| Archive directory:                                 | \${LOGTRACE_ARCHIVE} | Browse |  |
| File extension for archive:                        | original             |        |  |
| Success file extension for archive:                | success              |        |  |
| Failure file extension for archive:                | fail                 |        |  |

## \_\_\_\_\_i. Logging and tracing:

1) Enter ID: **001** (enter any numeric value)

**Note**: This property identifies the adapter instance in log and trace files and for PMI events. The adapter ID is used with an adapter-specific identifier, MyAdapterRA, to form the component name used by Log and Trace Analyzer, For example, if the adapter ID property is set to 001, the component ID is FFRA001 for Flat File adapter, FTPRA001 for FTP adapter, EMARA001 for Email Adapter. For inbound processing, this property is retrieved from the resource adapter properties. For outbound processing, it is retrieved from the managed connection factory properties:

| Adapter   | Component ID (Filter string) |
|-----------|------------------------------|
| Flat File | FFRA001                      |
| FTP       | FTPRA001                     |
| Email     | EMA001                       |
| JDBC      | JDBC001                      |

2) Select the box for 'Disguise user data as "XXX" in log and trace files"

**Note**: If you set this property to **True (selected)**, the adapter will replace user data with a string of x's when writing to log and trace files. For inbound processing, this property is retrieved from the resource adapter properties. For outbound processing, it is retrieved from the managed connection factory properties.

| <ul> <li>Logging and tr</li> </ul> | acing                                     |
|------------------------------------|-------------------------------------------|
| Adapter ID:*                       | 001                                       |
| Disguise u                         | ser data as "XXX" in log and trace files. |

11. Under Service properties, for Function selector options, select **Use a function selector configuration** from the drop down menu

**Note**: If you select **Use default function selector** '**FilenameFunctionSelector**' option for the Function selector, the adapter automatically creates a function selector with FilenameFunctionSelector as the class name. For non-pass through scenario, you need to define a function selector that uses **EmbeddedNameFunctionSelector**.

\_\_\_\_a. Click Select next to Function selector. The Binding Resource Configuration window is opened

# \_\_\_\_ b. Under 'Use existing function selector from the list', select FilenameFunctionSelector properties

| 🔂 Fu | Inction Selector Configuration                                                                                                    |          |
|------|----------------------------------------------------------------------------------------------------|----------|
| Sel  | ect a Function Selector                                                                                                    |          |
|      | ect a function selector entry from the list. To use your own custom function selector, select the second radio button to add your custom function selector. |          |
| ۰    | Use existing function selector from the list                                                                                                    |          |
|      |                                                                                                    | <b>#</b> |
|      | EmbeddedNameFunctionSelector properties<br>FilenameFunctionSelector properties<br>RootNameFunctionSelector properties                                       |          |

## \_\_\_ c. Click Next

The next screen is Function Selector Properties screen where you will define the data handler and encoding used in inbound processing.

## Data handler configuration:

- \_\_\_\_\_d. Click **Select...** next to Data handler configuration name. A Binding Resource Configuration window is opened for you to define the data handler
- \_\_\_\_ e. Under 'Use existing data format transformation from the list', select XML > UTF8XMLDataHandler

**Note**: UTF8XMLDataHandler listed under XML is the predefined data handler with UTF-8 as the encoding. You can also select XML and then select the encoding of your choice in the next screen to define a data handler of your choice.

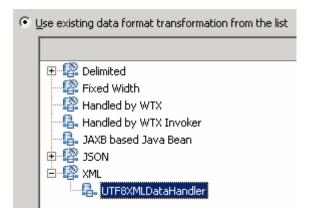

\_\_\_ f. Click Finish

\_\_\_\_g. From the next screen, the Data handler configuration name, **UTF8XMLDataHandler** is displayed which was selected in the previous steps

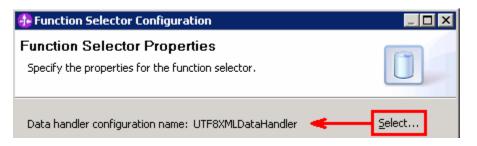

# \_\_\_h. Click Next

\_\_\_\_\_i. From the New Function Selector Configuration screen, enter **CustomFS** for **Name** 

| Mod <u>u</u> le or library: | LogAndTraceModule 🗾      | Browse          | N <u>e</u> w |
|-----------------------------|--------------------------|-----------------|--------------|
| Na <u>m</u> espace:         | http://LogAndTraceModule | 🔽 Default       |              |
| F <u>o</u> lder:            |                          | Bro <u>w</u> se |              |
| N <u>a</u> me:              | CustomFS                 |                 |              |

# \_\_\_j. Click Finish

You are now done with configuring the Function Selector, CustomFS and, in that process, configured a data handler. You are back to the External Service wizard and the configured function selector, CustomFS, is displayed for Function selector configuration field:

| Service properties         |                                       |            |
|----------------------------|---------------------------------------|------------|
| Function selector options: | Use a function selector configuration | <br>•      |
| Function selector: *       | CustomFS                              | <br>Select |

# Data binding configuration:

- 12. You can define data binding in two places service level (current screen of External Service wizard) or later at the method level (Operations screen of the External Service wizard). In this lab, you will define data binding at the service level (from this screen)
  - \_\_\_\_a. From the dropdown menu next to Data format options, select 'Use a data binding configuration for all operations'

| Data format options: | Use a data format configuration for all operations |        |  |
|----------------------|----------------------------------------------------|--------|--|
| Data format:         | Not defined                                        | Select |  |

- \_\_\_\_b. Click Select... next to Data format. A Binding Resource Configuration window is opened
- \_\_\_\_ c. Select the radio button for 'Use existing data format transformation from the list' and then select FlatFileBaseDataBinding

| 🔂 Data Binding Configuration                                                                                                    |          |
|----------------------------------------------------------------------------------------------------|----------|
| Select Data Format Transformation<br>Select a data format transformation entry from the list. If you want to use your own custom<br>data transformation then select the second radio button to add your custom transformation. | 0        |
| • Use existing data format transformation from the list                                                                                                    |          |
| FlatFileBaseDataBinding                                                                                                    | <b>#</b> |

- \_\_\_ d. Click Next
- \_\_\_\_e. Select the UTF8XMLDataHandler for data handler:
  - 1) Click Select next to 'Configured data handler'
  - 2) From the Binding Resource Configuration window, select XML > UTF8XMLDataHandler listed under 'Use existing data format transformation from the list'
- \_\_\_ f. Click Finish
- \_\_\_\_g. Back to Data Transformation Properties and the selected data handler '**UTF8XMLDataHandler**' is displayed here:

| 🦺 Data Binding Configuration 📃 🗌 🗙                  |                                                |                    |  |
|-----------------------------------------------------|------------------------------------------------|--------------------|--|
| Data Transformatio                                  | n Properties                                   |                    |  |
| Specify the properties for the data transformation. |                                                |                    |  |
| Select DataBinding if you<br>adapter.               | want to use a data binding developed for earli | er versions of the |  |
| Binding type:                                       | DataHandler 🗧                                  | <b>—</b>           |  |
| Configured data handler:                            | UTF8XMLDataHandler                             | Select             |  |
| Configured data binding;                            | Not defined                                    | Select             |  |

- \_\_\_h. Click Next
- \_\_\_\_i. Note that the selected module is LogAndTraceModule
  - 1) For the Name, enter CustomDB

| 🚯 Binding Resource Configuration 📃 🗖 🗙 |                                                                                                    |  |  |
|----------------------------------------|----------------------------------------------------------------------------------------------------|--|--|
| New Data T                             | ransformation Configuration                                                                                       |  |  |
|                                        | data transformation configuration. Specify the module, folder, namespace, and under transformation configuration. |  |  |
| Module:                                | LogAndTraceModule Browse New                                                                                      |  |  |
| Name <u>s</u> pace:                    | http://LogAndTraceModule                                                                                          |  |  |
| F <u>o</u> lder:                       | Browse                                                                                                    |  |  |
| N <u>a</u> me:                         | CustomDB                                                                                                    |  |  |

- 2) Click Finish
- \_\_\_\_j. Now the **CustomDB** should be displayed for Data binding configuration

| Service properties        |                                                    |         |        |
|---------------------------|----------------------------------------------------|---------|--------|
| Function selector options | Use a function selector configuration              | •       |        |
| Function selector: *      | <ul> <li>CustomFS</li> </ul>                       |         | Select |
| Data format options:      | Use a data format configuration for all operations | <b></b> |        |
| Data format: *            | <ul> <li>CustomDB</li> </ul>                       |         | Select |

13. Check the box next to Change logging properties for wizard to view the output location of the log file and the logging level and click Next

#### Define emitCustomerFile operation:

- \_\_\_\_\_14. From the Operations screen, click Add.... Add Operation window is opened
  - \_\_\_\_a. Select User-defined type for the Data type and click Next

| 🕀 Add Operation                                | _ <b>D</b> × |
|------------------------------------------------|--------------|
| Specify the I/O Properties                     |              |
|                                                | 63           |
|                                                | <u></u>      |
| Operation properties                           |              |
|                                                |              |
| Data type for the operation: User-defined type | <b></b>      |

You are now back to Operation window and because you chose the User defined data type, the Input type is **blank** and because you have selected Output required box, the Output type is **CreateResponse** 

- \_\_\_\_b. For Operation name, enter emitCustomerFile
- \_\_\_\_ c. Define Input type:
  - 1) Click New... next to Input type to open a New Business Object window

- 2) From this window, ensure that the Module selected is LogAndTraceModule and click Next
- 3) Click Browse... next to Data type

4) From the Data Type Selection window, select Customer under Matching data types:

| Matching data types: |  |
|----------------------|--|
| Customer<br>Order    |  |

- 5) Click OK
- 6) From the wizard, check the box next to Generate business graph for each business object
- 7) Do not check the box for 'Generate retrieve container to retrieve multiple business objects'. This is used for outbound retrieve operation.

| 🤂 New Business Object                                                                                                    |            |
|----------------------------------------------------------------------------------------------------|------------|
| Business Object Properties<br>Specify the properties for the new business object.                                                                                                    | <b>€</b>   |
| Data type:       *       Customer {http://www.ibm.com/xmlns/prod/websphere/;         Image: Senerate business graph for each business object         Namespace for generated business graph and container object.         Business object namespace:       http://www.ibm.com/xmlns/prod/websphere/j2ca/flatfile         Image: Generate retrieve container to retrieve multiple business objects. | Browse New |

# 8) Click Finish

- \_\_\_\_\_d. The Input type in Add Operation window is populated with CustomerWrapperBG, because you have selected to have business graph (BG) generated:
- \_\_\_\_e. For **Data format options**, accept the default selection **Use data format configuration 'CustomDB'** from the dropdown list

| 🚯 Add Operation                                                           |        |
|---------------------------------------------------------------------------|--------|
| Operation                                                                 |        |
| Specify the properties for the operation to add.                          |        |
|                                                                           |        |
| Operation name: * emitCustomerFile                                        |        |
| Specify the operation input                                               |        |
| Input type: * CustomerWrapperBG {http://www.ibm.com/xmlns/proc            | New    |
| Data format options: Use data format configuration 'CustomDB' <del></del> |        |
| Data format; Not defined                                                  | Select |

- \_\_\_ f. Click Finish
- \_\_\_\_g. The defined operation, emitCustomerFile, is populated in the Operations list

| ( | Operations:                                                                                                    |     |
|---|----------------------------------------------------------------------------------------------------|-----|
|   | 💮 💮 emitCustomerFile ({http://www.ibm.com/xmlns/prod/websphere/j2ca/flatfile/customerwrapperbg}CustomerWrapperBG) : void | Add |
|   |                                                                                                    |     |

\_\_\_h. Click Next

- \_\_\_\_\_15. From the Generate Artifacts screen, enter these:
  - \_\_\_\_a. For Name, enter LogAndTraceInterface

| 🚯 External Servi                   | ce                                                               |   | ×   |
|------------------------------------|------------------------------------------------------------------|---|-----|
| Generate Ser<br>Specify the name a | <b>vice</b><br>nd location of the new service and its interface. |   |     |
| Properties for serv                | vice                                                             |   |     |
| Module;                            | LogAndTraceModule                                                | 7 | New |
| Namespace;                         | http://LogAndTraceModule/LogAndTraceInterface                    |   |     |
|                                    | Vse default namespace                                            |   |     |
| Name: *                            | LogAndTraceInterface                                             |   |     |
| Description:                       | <u></u>                                                          |   |     |

- \_\_\_\_b. Click Finish
- \_\_ 16. You will now see a new export component, LogAndTraceInterface in the assembly diagram of FFCustomInboundModule

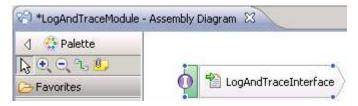

\_\_\_\_a. Save (Ctrl+S) your changes and close the assembly diagram

# 2.1. Add Java component

In this part of the lab, you will add a Java component to the module and then wire the export to the added component. Then you will add the custom Java code to the added module.

- 1. Open the assembly diagram for LogAndTraceModule, if it is already not open
  - \_\_\_\_a. From the business integration view, expand LogAndTraceModule and double click Assembly diagram
- 2. Drop a Java component to onto the assembly diagram
  - \_\_\_\_a. From the Palette, click Components to expand it

| 👌 😳 Palette               |
|---------------------------|
| <b>₿®. ©. "⊾ #</b> ,      |
| 🔁 Favorites               |
| 🗁 Components              |
| 💁 Untyped Component       |
| 🔊 Human Task              |
| 🛃 Java                    |
| Mediacon Flow             |
| 👤 Proce <mark>Java</mark> |
| E Rule Group              |
| State Machine             |

- \_\_\_\_b. Click **Java** and then click the empty space of LogAndTraceModule assembly diagram. This will place a new component, Component1 on the assembly diagram.
- \_\_\_\_ 3. Wire the LogAndTraceInterface to the Component1
  - \_\_\_\_a. Select the wire (1 ) icon from the Palette
  - \_\_\_\_b. Click LogAndTraceInterface and then click Component1 to wire them together
  - \_\_\_\_ c. Select **OK** for the Add Wire pop-up window:

| 🚯 Add | Wire X                                                                                                    |
|-------|----------------------------------------------------------------------------------------------------|
| ?     | This action will allow the target service to be used in other modules. The service interface from the export will be added to the target. Do you want to continue? |
| 🗆 Alw | ays create without prompt                                                                                                    |
|       | OK Cancel                                                                                                    |

Your assembly diagram for LogAndTraceModule will look like this:

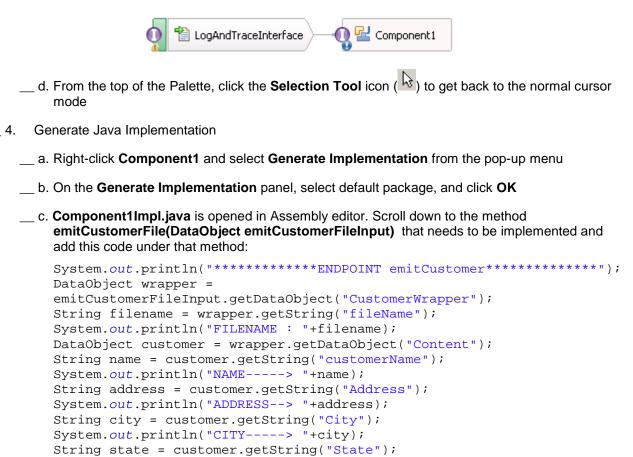

Note: The code is also available at <FFFILES>\CustomerJavaCode.txt for your convenience

- \_\_\_\_ d. Save (Ctrl + S) and close Component1Impl.java
- \_\_\_\_5. Save (Ctrl + S) and close Assembly diagram: LogAndTraceModule

System.out.println("STATE----> "+state);

# Part 3: Deploy the application and enable tracing

In this part of the lab, you will use the WebSphere Process Server Test Environment to test the SCA application Inbound processing for the pass through scenario.

- 1. Start the server (if not already started)
  - \_\_\_\_a. From the Servers view, right-click the WebSphere Process Server v7.0 and select Start
  - \_\_\_\_b. Wait until the server status turns to Started
  - 2. Add the project to the WebSphere Test Environment server
    - \_\_\_\_a. Right-click **WebSphere Process Server v7.0** under the Servers view and select **Add and** remove projects... from the pop-up menu
    - \_\_\_ b. From the Add and Remove Projects window, select LogAndTraceModuleApp under Available projects panel and click Add >
    - \_\_\_\_ c. You will now see the LogAndTraceModuleApp added to the Configured projects
    - \_\_\_\_\_ d. Click Finish and wait until the project is being published onto the server. The server will start in Debug mode if it is not already started before
- \_\_\_\_ 3. Enable tracing
  - \_\_\_\_a. Right-click WebSphere Process Server v7.0 and select Administration > Run administrative console
  - \_\_\_\_b. From the 'Admin Console' window, enter Administrative User ID and Password and then click Log in

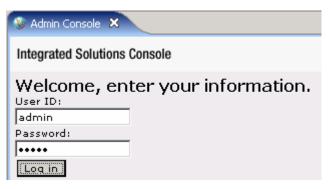

\_\_\_\_ c. Expand Troubleshooting and click Logs and Trace

\_\_\_\_ d. From the Logging and Tracing screen, click server1

| Logging and Tracing                                                                                                    |        |                            |                                                                                                    |         |  |  |
|----------------------------------------------------------------------------------------------------|--------|----------------------------|----------------------------------------------------------------------------------------------------|---------|--|--|
| Use this page to specify how the server handles log records. You can select an application server to enable or disable a system log for that server, specify where log data is stored, and choose a format for log content. You can also specify a log detail level for components and groups of components. |        |                            |                                                                                                    |         |  |  |
| 🕀 Preferenc                                                                                                    | es     |                            |                                                                                                    |         |  |  |
|                                                                                                    |        |                            |                                                                                                    |         |  |  |
| Server 🛟                                                                                                    | Node 🗘 | Host Name 🗘                | Version 🗘                                                                                                    | Туре 🗘  |  |  |
| You can administer the following resources:                                                                                                    |        |                            |                                                                                                    |         |  |  |
| <u>server1</u>                                                                                                    | qnode  | AIMCP103. austin. ibm. com | ND 7.0.0.7<br>Process<br>Choreographer<br>7.0.0.0<br>SCA FEP<br>1.0.1.0<br>WPS 7.0.0.0<br>XML FEP<br>1.0.0.0 | servers |  |  |

\_\_\_\_e. Click Change Log Detail Levels under General Properties

| ppo | ing and Tracing > server1                                                                                                    |
|-----|----------------------------------------------------------------------------------------------------|
| omp | his page to select a system log to configure, or to specify a log detail level for<br>onents and groups of components. Use log levels to control which events are<br>essed by Java logging. |
| ene | ral Properties                                                                                                    |
|     | Diagnostic Trace                                                                                                    |
|     | JVM Logs                                                                                                    |
|     | Process Logs                                                                                                    |
|     | IBM Service Logs                                                                                                    |
|     | Change Log Detail Levels                                                                                                    |

\_\_\_\_f. Select the **Runtime** tab

# \_\_\_\_g. Scroll down and click **com.ibm.j2ca.**\* under Change Log Detail Levels and then select **All Messages and Traces**

| <u>Logging and Tracing</u> > <u>server1</u> > Change Log Detail Levels                                                                                                    |                                       |  |  |  |  |  |
|----------------------------------------------------------------------------------------------------|---------------------------------------|--|--|--|--|--|
| Use log levels to control which events are processed by Java logging. Click Components to specify a log detail level for individual components, or click Groups to specify a log detail level for a predefined group of components. Click a component or group name to select a log detail level. Log detail levels are cumulative; a level near the top of the list includes all the subsequent levels. |                                       |  |  |  |  |  |
| Configuration Runtime                                                                                                    |                                       |  |  |  |  |  |
|                                                                                                    |                                       |  |  |  |  |  |
| General Properties                                                                                                    |                                       |  |  |  |  |  |
| Save runtime changes                                                                                                    | to configuration as well              |  |  |  |  |  |
| Change Log Detail Levels                                                                                                    |                                       |  |  |  |  |  |
| Components                                                                                                    |                                       |  |  |  |  |  |
| Groups *=i                                                                                                    | nfo 🔼                                 |  |  |  |  |  |
|                                                                                                    |                                       |  |  |  |  |  |
| E 4                                                                                                    | 🗅 com.ibm.isclite.*                   |  |  |  |  |  |
|                                                                                                    | 🗅 com.ibm.iscportal.*                 |  |  |  |  |  |
|                                                                                                    | Com.ibm.j2ca **                       |  |  |  |  |  |
| <b>.</b>                                                                                                    | 🗅 com.ibm.port                        |  |  |  |  |  |
|                                                                                                    | 🗅 com.ibm.rela 🕮 Messages Only        |  |  |  |  |  |
|                                                                                                    | Com.ibm.sec. All Messages and Traces  |  |  |  |  |  |
|                                                                                                    | Com.ibm.task Message and Trace Levels |  |  |  |  |  |
|                                                                                                    | ⊵ com.ibm.wbi.*                       |  |  |  |  |  |

\_\_\_\_h. You should see the below statement:

| Configura | ation                  | Runtime      |                              |  |
|-----------|------------------------|--------------|------------------------------|--|
| _         | al Prope               |              | ges to configuration as well |  |
|           |                        | etail Levels |                              |  |
|           | <b>Compo</b><br>Groups |              | *=info: com.ibm.j2ca.*=all   |  |

- \_\_\_\_i. Click **OK** at the bottom
- \_\_\_\_j. Click Save at the top to save all your changes
- \_\_\_\_k. Log Out and close the administrative console window

# Part 4: Test the application and review confidential messages

\_ 1. Provide the input file:

Note: For your convenience, a sample test file, SingleCustomerBO.xml, which contains one customer business object, is placed in <FFFILES>.

- \_\_\_\_a. Copy the **sample.txt** file from <FFFILES> to **<EVENT\_DIR>/subdir**. The adapter will poll the copied file from the sub directory under event directory and will transfer it to the archive directory
- b. Because you have placed a file that contains customer business object, it will pass through the emitCustomerFile method and you should see this message in the console (or SystemOut.log) or from the Server Logs view:

| SystemOut | 0 ************************************ |
|-----------|----------------------------------------|
| SystemOut | O FILENAME : SingleCustomerBO.xml      |
| SystemOut | O NAME> IBM                            |
| SystemOut | O ADDRESS> 11501 Burnet Rd             |
| SystemOut | O CITY> Austin                         |
| SystemOut | O STATE> TX                            |

\_\_\_\_ c. To verify your test results, check the <ARCHIVE\_DIR> subdirectory which should contain an archive of the event file, with the same file name appended with year, month, date, system time, and success

| Folders         | x | Name 🔺                                               | Size | Туре         |
|-----------------|---|------------------------------------------------------|------|--------------|
| 🗆 🧰 LogAndTrace |   | SingleCustomerBO.xml.2008_08_19_16_04_52_062.success | 1 KB | SUCCESS File |
| 🗁 archivedir    |   |                                                      |      |              |

- 2. Review trace file for confidential messages:
  - Flat File: When confidential tracing is enabled, BO data for both inbound and outbound is replaced by XXXXX. For outbound (create, append, and overwrite) the BO is not masked since the BO content is in the request and at the databinding, it is not possible to differentiate if confidential tracing was enabled or not. Things that are not considered confidential for this purpose, includes anything that is internal to the adapter or runtime, and did not originate inside the EIS. This includes, but is not limited to: Transaction IDs, Event IDs, BO schemas, and Call sequences.
  - FTP: When confidential tracing is enabled: BO data for both inbound and outbound is replaced by XXXXX. Username is replaced by XXXXX. Password will always be written to the trace file as \*\*\*\*\* irrespective of whether confidential tracing is enabled or not. FTP URL is traced to the trace file. This is part of each trace message (for example: ftp://localhost/eventDir). This is required because when you are using multiple Activation Spec (AS) or MCFs with each AS polling one dir on the same FTP server, it is easier to identify to which AS the traces belong to. For outbound (create, append, and overwrite) the BO is not masked since the BO content is in the request and at the databinding it is not possible to differentiate if confidential tracing was enabled or not. Things that are not considered confidential for this purpose, includes anything that is internal to the adapter or runtime, and did not originate inside the EIS. This includes, but is not limited to: Transaction IDs Event IDs BO Schemas Call sequences
  - EMail: When confidential tracing is enabled: BO data for both inbound and outbound is replaced by XXXXX. Username is replaced by XXXXX. Password will always be written to the trace file as \*\*\*\*\* irrespective of whether confidential tracing is enabled or not. Things that are not considered confidential for this purpose, includes anything that is internal to the adapter or runtime, and did

not originate inside the EIS. This includes, but is not limited to: Transaction IDs Event IDs BO Schemas Call sequences

- \_\_\_\_a. Open your windows explorer and open <WPS\_HOME>\logs\server1\trace.log using note pad
- \_\_\_\_ b. Note that the messages have 'FFRA001' in their description and this is because you specified the Adapter ID as 001 while configuring the adapter Also, you should see 'XXXX' replaced for all the confidential data:

| [10/3/08 11:58:04:015 CDT] 00000018 FFRA001 1 com.ibm.j2ca.flatfile.FlatFileResourceAdapter                                                                                                    |
|----------------------------------------------------------------------------------------------------|
| [10/3/08 11:58:04:015 CDT] 0000018 FFRA001 1 com.ibm.j2ca.flatfile.FlatFileResourceAdapter                                                                                                    |
| [10/3/08 11:58:04:015 CDT] 0000018 FFRA001 1 com.ibm.j2ca.flatfile.FlatFileResourceAdapter                                                                                                    |
| [10/3/08 11:58:04:015 CDT] 00000018 FFRA001 =                                                                                                    |
| [10/3/08 11:58:04:015 CDT] 00000018 FFRA001 1 com.ibm.j2ca.flatfile.FlatFileResourceAdapter<br>traceActivationSpecProperties EP_DataSource_JNDIName = XXXX                                                                   |
| [10/3/08 11:58:04:015 CDT] 00000018 FFRA001 < com.ibm.j2ca.flatfile.flatFileResourceAdapter                                                                                                    |
| [10/3/08 <sup>-</sup> 11:52:05:812 CDT] 000000e0 FFRA001 3 com.ibm.j2ca.flatfile.util.FlatFileUtil<br>getTotalBOsFromEventId Total number of BOs is 1                                                                        |
| [10/3/08 11:52:05:812 CDT] 000000e0 FFRA001 3<br>com.ibm.j2ca.flatfile.FlatFileEventStoreWithXid getRecordForEvent B0 Content : 🔯XXXXX                                                                                       |
| [10/3/08 <sup>-</sup> 11:52:05:812 CDT] 000000e0 FFRA001 <sup>-</sup> 3<br>com.ibm.j2ca.flatfile.FlatFileEventStorewith×id getRecordForEvent DirectoryPath set in the<br>record object is C:\Labfiles62\LoqAndTrace\eventdir |

- <u>3.</u> Restore the Sever Configuration
  - \_\_\_\_a. Right-click **WebSphere Process Server v7.0** under the Servers view and select **Add and remove projects...** from the pop-up menu
  - \_\_\_\_b. Select LogAndTraceModuleApp under Configured projects and click < Remove
  - \_\_\_\_ c. Click Finish after you see the application moved to Available projects. Wait until the application is being unpublished

# **Solution instructions**

- \_\_\_\_\_1. Start WebSphere Integration Developer V7.0 with a new workspace
  - \_\_\_\_a. Follow the instructions outlined in Part 1 of this exercise
- \_\_\_\_\_2. Import the solution Project Interchange
  - \_\_\_\_a. Import the project interchange file LogAndTrace\_PI.zip from <LAB\_FILES>\LogAndTrace\solution directory
  - \_\_\_ b. Select File → Import from the menu
  - \_\_\_\_ c. Select Other → Project Interchange in the Import dialog and click Next

| 🌐 Import                                                                                                    |        |
|----------------------------------------------------------------------------------------------------|--------|
| Select<br>Import a project and its dependent projects from a Zip file.                                      | Ľ      |
| Select an import source:                                                                                    |        |
| Test     Web     Web services     XML     Other     FTP     FTP     Localized Model     Project Interchange | ▲<br>▼ |
|                                                                                                    | Cancel |

- \_\_\_\_e. Enter <LAB\_FILES>\ LogAndTrace \workspace for the Project location root

\_\_\_\_\_f. Click the **Select All** button. This will select all modules: **CWYFF\_FlatFile**, and **LogAndTraceModule** 

| 🚯 Import Project Interchange Contents                                                                                                    | _ 🗆 🗙   |
|----------------------------------------------------------------------------------------------------|---------|
| Import Projects<br>Import Projects from a zip file.                                                                                                    | <u></u> |
| From zip file:       C:\Labfiles70\LogAndTrace\solution\LogAndTrace_PI.zip         Project location root:       C:\Labfiles70\LogAndTrace\workspace         Image: CWYFF_FlatFile       Image: CWYFF_FlatFile         Image: CogAndTraceModule       Image: CogAndTraceModule | Browse  |
| Select All Select Referenced                                                                                                    |         |
|                                                                                                    | Cancel  |

- \_\_\_ g. Click Finish
- 3. Test the scenario: Continue with Part 3 and Part 4 of this

# What you did in this exercise

In this lab, you started with importing the Flat File Adapter RAR file into your WebSphere Integration Developer new workspace. Next, you made use of the External Service wizard available in WebSphere Integration Developer to specify Activation Spec Properties, define Data binding, Data handler, and Function selector which, after deploying onto the server, will generate Business Objects and other artifacts. Then you continued to complete building the application by adding a Java component and implementation.

Next, you deployed the adapter application onto WebSphere Process Server and enable tracing in WebSphere Process Server administrative console and tested the application for sample input file containing single customer business object.

You loaded the trace file into the Server Logs view, and reviewed the messages matching Adapter ID. Finally, you reviewed the trace file contents for the 'confidential' messages replaced with 'XXX'.

# Task: Adding remote server to WebSphere Integration Developer test environment

This task describes how to add a remote server to the WebSphere Integration Developer Test environment. This example uses a z/OS machine.

- \_\_\_\_\_1. Define a new remote server to WebSphere Integration Developer.
  - \_\_\_\_a. Right click the background of the Servers view to access the pop-up menu.
  - \_\_\_ b. Select New → Server.

| 🚼 Task Flows 🔗 Build Activities 🔲 Properties 🕃 | 🐉 Problems 👔 Server Logs 👫 Serve      | rs 🛛 🚺 Asset Repositories 🛛 🗖 🗖 |
|------------------------------------------------|---------------------------------------|---------------------------------|
|                                                |                                       | 参 🜔 🍠 目 🔛 🛅                     |
| Server 🔺                                       | State                                 | Status                          |
| 🔀 WebSphere Process Server v7.0 at localhos    | · · · · · · · · · · · · · · · · · · · |                                 |
| 201 Websphere Process Server V7.0 actocallos   | Ne <u>w</u>                           | 🕨 🍸 Server                      |
|                                                | Open                                  | F3                              |

- \_\_\_\_ c. In the New Server dialog, specify the remote server's host name, <HOSTNAME>.
- \_\_\_\_\_d. Ensure that the appropriate server type, 'WebSphere Process Server v7.0' or 'WebSphere ESB Server v7.0', is highlighted in the server type list

| 🖶 New Server                                                                                                    |
|----------------------------------------------------------------------------------------------------|
| Define a New Server                                                                                                    |
| Choose the type of server to create                                                                                                    |
|                                                                                                    |
| Server's host name: mvsxxx.rtp.raleigh.ibm.com                                                                                                    |
| Download additional server adapters                                                                                                    |
| Select the server type:                                                                                                    |
| type filter text                                                                                                    |
| WebSphere Business Monitor Server v7.0 on WebSphere Application Server         WebSphere Business Monitor Server v7.0 on WebSphere ESB         WebSphere Business Monitor Server v7.0 on WebSphere Process Server         WebSphere ESB Server v7.0         WebSphere Portal v6.0 Server         WebSphere Portal v6.1 Server         WebSphere Portal v6.1 Server on WAS 7         WebSphere Process Server v7.0         WebSphere Process Server v7.0 |
| Runs service projects on the websphere process server V7.0.                                                                                                    |
| Server name: WebSphere Process Server v7.0 at mvsxxx.rtp.raleigh.ibm.com                                                                                                    |
| Server runtime environment: WebSphere Process Server v7.0                                                                                                    |
| Configure runtime environments                                                                                                    |

\_\_\_e. Click Next.

- \_\_\_\_\_f. On the WebSphere Server Settings page, leave the radio button for **Manually provide connection settings** selected, and select the box for SOAP
- \_\_\_\_g. Enter the correct setting (**<SOAP\_PORT>**) for **Port** column
- \_\_\_\_h. If security is enabled on your server, select the box for 'Security is enabled on this server' and enter <USERID> for the user ID and <PASSWORD> for the password.

| 🌐 New Server                                                                                                    |                        |              |                                                                                  |  |  |
|----------------------------------------------------------------------------------------------------|------------------------|--------------|----------------------------------------------------------------------------------|--|--|
| WebSphere Application Server Settings<br>Input settings for connecting to an existing WebSphere Application Server.                 |                        |              |                                                                                  |  |  |
| Profile name: Configure profiles                                                                                                    |                        |              |                                                                                  |  |  |
| Server connection types and administrative ports  Automatically determine connection settings  Manually provide connection settings |                        |              |                                                                                  |  |  |
| Connection Type                                                                                                    | Port                   | Default port | Description                                                                      |  |  |
| IPC                                                                                                    |                        | 9633         | Recommended for local servers                                                    |  |  |
|                                                                                                    | 8880                   | 2809         | Designed to improve communication wit<br>Designed to be more firewall compatible |  |  |
|                                                                                                    | 0000                   | 0000         | Designed to be more nirewaii compatible                                          |  |  |
| Run server with resource                                                                                                    | es within the <u>v</u> | vorkspace    |                                                                                  |  |  |
| 🔽 Security is enabled on t                                                                                                    | his server             |              |                                                                                  |  |  |
| Current active authentication settings:                                                                                             |                        |              |                                                                                  |  |  |
| User <u>I</u> D:                                                                                                    | ssadmin                |              |                                                                                  |  |  |
| Pa <u>s</u> sword:                                                                                                    |                        |              |                                                                                  |  |  |
| Application server name:                                                                                                    | server1                |              |                                                                                  |  |  |
| Test Connection                                                                                                    |                        |              |                                                                                  |  |  |

\_\_\_\_ i. Click Finish.

\_\_\_\_j. The new server should be seen in the Server view.

| 🔀 Task Flows 🗟 Build Activities 🔲 Properties 🔝 Problems 🔞 Se | rver Logs 🤼 Servers 🕱 | 🔓 Asset Repositories 🛛 🗖 🗖 |
|--------------------------------------------------------------|-----------------------|----------------------------|
|                                                              |                       | 🌣 🜔 🖉 🔲 🔡 🛅                |
| Server 🔺                                                     | State                 | Status                     |
| 🔀 WebSphere Process Server v7.0 at localhost                 | 🖡 Started             | Synchronized               |
| WebSphere Process Server v7.0 at mvsxxx.rtp.raleigh.ibm.com  | 🛃 Stopped             | Synchronized               |

- Start the remote server if it is not already started. WebSphere Integration Developer does not support starting remote servers from the Server view.
  - \_\_\_\_a. From a command prompt, telnet to the remote system if needed:

'telnet <HOSTNAME> <TELNET\_PORT>'

User ID : <USERID>

Password : <PASSWORD>

\_\_\_\_b. Navigate to the bin directory for the profile being used:

# cd <WAS\_HOME>/profiles/<PROFILE\_NAME>/bin

\_\_\_\_ c. Run the command file to start the server: ./startServer.sh <SERVER\_NAME>

\_\_\_\_ d. Wait for status message indicating server has started:

ADMU3200I: Server launched. Waiting for initialization status ADMU3000I: Server sssr01 open for e-business; process id is 0000012000000002